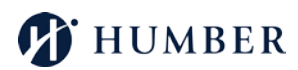

## **Student Worker Health and Safety Training**

**Online Registration Quick Reference**

## *To Register:*

**Step 1:** To access the Learning and Development Online Registration page, go to <http://hrs.humber.ca/H&S-Programs.html>

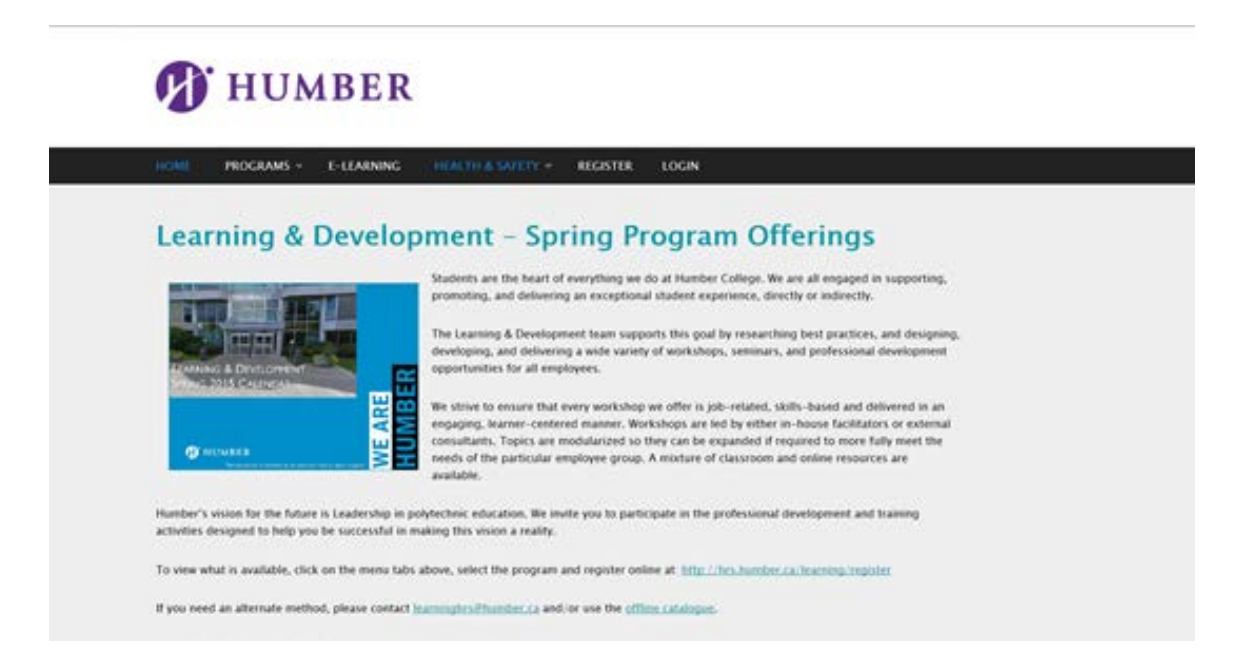

**Step 2:** Click **LOGIN** at the top, enter your user name and password. Then proceed to step 8. If you do not have an account for this website, click **REGISTER** at the top to create a new account. (Ensure you use your humber.ca or guelphhumber.ca email.)

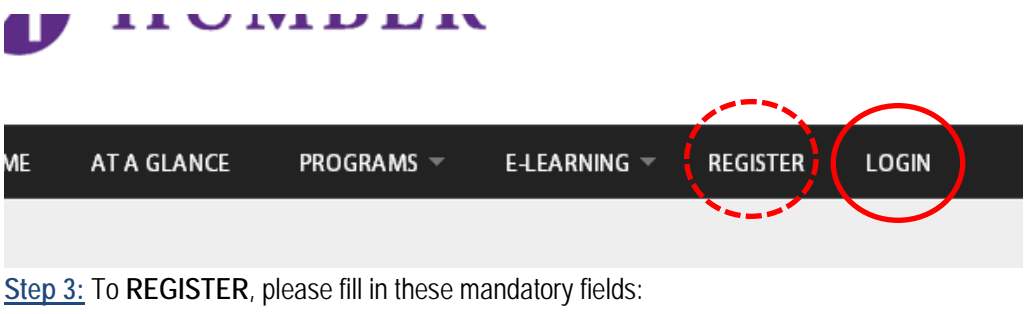

- **Username** create a username (i.e. janiston)
- **E-mail address** type-in your Humber or Guelph-Humber e-mail address
- **Employee ID** ask your manager if you do not know your Employee ID
- **First name** type in your first name.
- **Last name** type in your last name.
- **Employee group** select "Student Employee"
- **Status** select "Contract"
- **Campus** select the applicable Campus you work out of.
- **Step 4:** Click on the "Create new account" button to create your account. *A welcome message with further instructions will be sent to your e-mail address.*
- **Step 5:** Please check your e-mail and open the e-mail message from *"learninghrs@humber.ca" <learninghrs@humber.ca> with subject "Account details for [your username] at Spring Calendar 2015 (approved)".*
- **Step 6:** Click on the link in the e-mail message or copy and paste it into your browser: *This link can only be used once to login and will lead you to a page where you can set your password.*
- **Step 7:** Change and save your password.
- **Step 8:** Place your mouse on the "Health & Safety" menu tab; the drop down menu will display a list of Student Worker Health & Safety sessions. Select a session that fits your schedule.
- **Step 9:** Scroll down to the bottom of the web page and click on the "Sign up" button under your e-mail address to register for the session.
- Step 10: Last step in the registration process is to click on "Logout."
- **Step 11:** An acknowledgement message of your registration will be sent to your e-mail address.
- **Step 12:** A confirmation message of your registration will be sent to your e-mail address after your pending registration is approved by the site administrator.